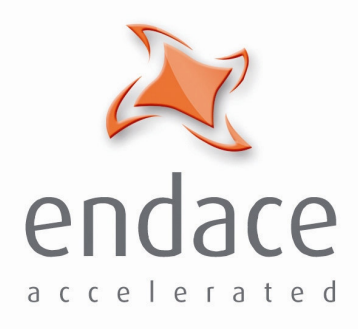

# DAG 4.3GE Card **User Guide EDM01-01**

www.endace.com

Published by:

Endace Measurement Systems ® Ltd Building 7

17 Lambie Drive

PO Box 76802 Manukau City 1702 New Zealand

Phone: +64 9 262 7260

Fax: +64 9 262 7261

support@endace.com

www.endace.com

#### **International Locations**

**New Zealand** Endace Technology® Ltd

Level 9 85 Alexandra Street PO Box 19246 Hamilton 2001 New Zealand

Phone: +64 7 839 0540 Fax: +64 7 839 0543

**Americas** Endace USA® Ltd

Suite 220 11495 Sunset Hill Road Reston Virginia 20190 United States of America

Phone: ++1 703 382 0155 Fax: ++1 703 382 0155

**Europe, Middle East & Africa** Endace Europe® Ltd

Sheraton House Castle Park Cambridge CB3 0AX United Kingdom

Phone: ++44 1223 370 176 Fax: ++44 1223 370 040

**Copyright 2005 ©All rights reserved.** No part of this publication may be reproduced, stored in a retrieval system, or transmitted, in any form or by any means electronic, mechanical, photocopying, recording, or otherwise, without the prior written permission of the publisher.

Published by:

Endace Measurement Systems ® Ltd Building 7

17 Lambie Drive

PO Box 76802 Manukau City 1702 New Zealand

Phone: +64 9 262 7260

Fax: +64 9 262 7261

support@endace.com

www.endace.com

#### **International Locations**

**New Zealand** Endace Technology® Ltd

Level 9 85 Alexandra Street PO Box 19246 Hamilton 2001 New Zealand

Phone: +64 7 839 0540 Fax: +64 7 839 0543

**Americas** Endace USA® Ltd

Suite 220 11495 Sunset Hill Road Reston Virginia 20190 United States of America

Phone: ++1 703 382 0155 Fax: ++1 703 382 0155

**Europe, Middle East & Africa** Endace Europe® Ltd

Sheraton House Castle Park Cambridge CB3 0AX United Kingdom

Phone: ++44 1223 370 176 Fax: ++44 1223 370 040

**Copyright 2005 ©All rights reserved.** No part of this publication may be reproduced, stored in a retrieval system, or transmitted, in any form or by any means electronic, mechanical, photocopying, recording, or otherwise, without the prior written permission of the publisher.

#### **Protection Against Harmful Interference**

When present on equipment this manual pertains to, the statement "This device complies with part 15 of the FCC rules" specifies the equipment has been tested and found to comply with the limits for a Class A digital device, pursuant to Part 15 of the Federal Communications Commission [FCC] Rules.

These limits are designed to provide reasonable protection against harmful interference when the equipment is operated in a commercial environment.

This equipment generates, uses, and can radiate radio frequency energy and, if not installed and used in accordance with the instruction manual, may cause harmful interference to radio communications.

Operation of this equipment in a residential area is likely to cause harmful interference in which case the user will be required to correct the interference at his own expense.

#### **Extra Components and Materials**

The product that this manual pertains to may include extra components and materials that are not essential to its basic operation, but are necessary to ensure compliance to the product standards required by the United States Federal Communications Commission, and the European EMC Directive. Modification or removal of these components and/or materials, is liable to cause non compliance to these standards, and in doing so invalidate the user's right to operate this equipment in a Class A industrial environment.

#### **Disclaimer**

Whilst every effort has been made to ensure accuracy, neither Endace Measurement Systems Limited nor any employee of the company, shall be liable on any ground whatsoever to any party in respect of decisions or actions they may make as a result of using this information.

Endace Measurement Systems Limited has taken great effort to verify the accuracy of this manual, but assumes no responsibility for any technical inaccuracies or typographical errors.

In accordance with the Endace Measurement Systems policy of continuing development, design and specifications are subject to change without notice.

# **Table of Contents**

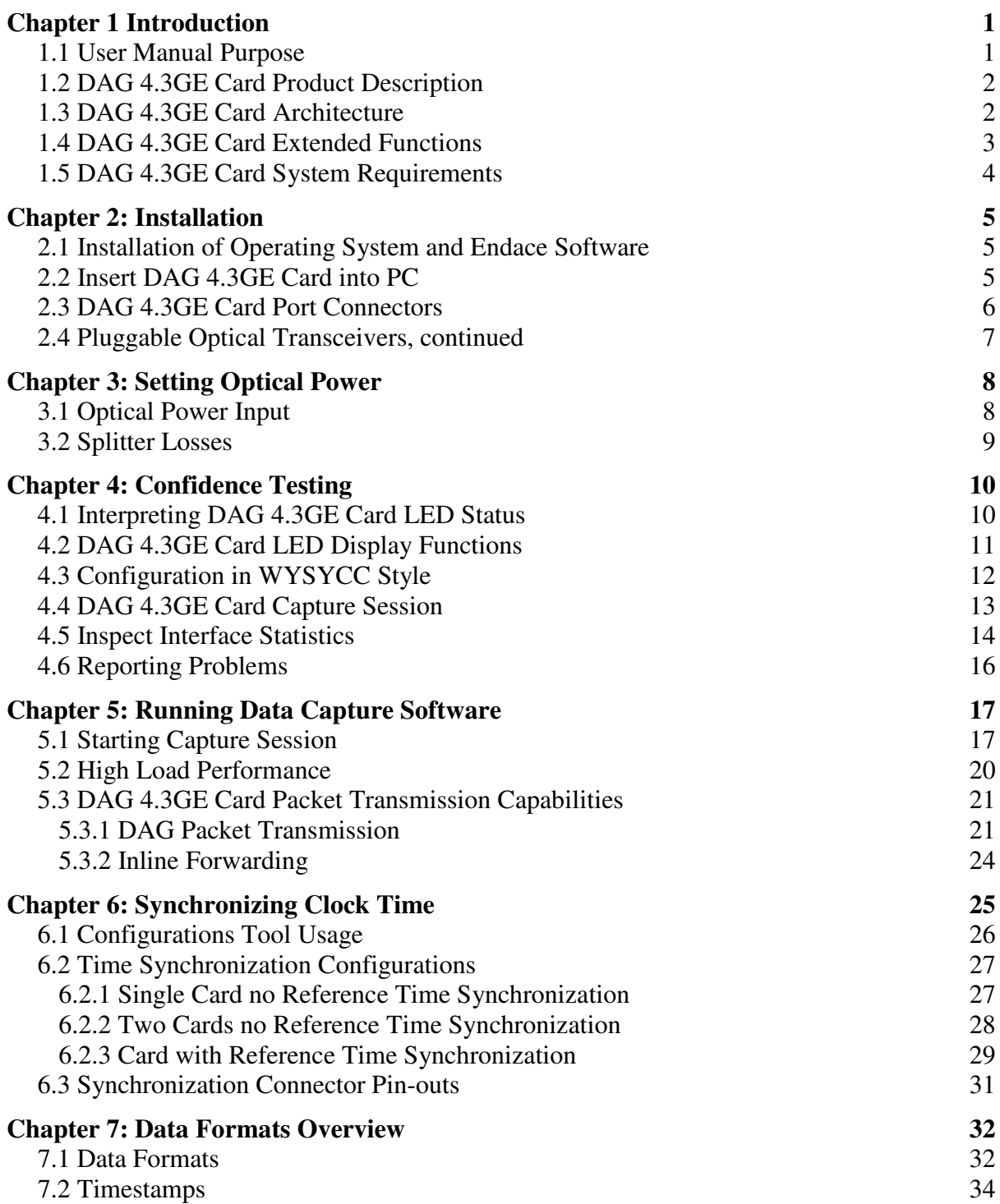

# **Chapter 1 Introduction**

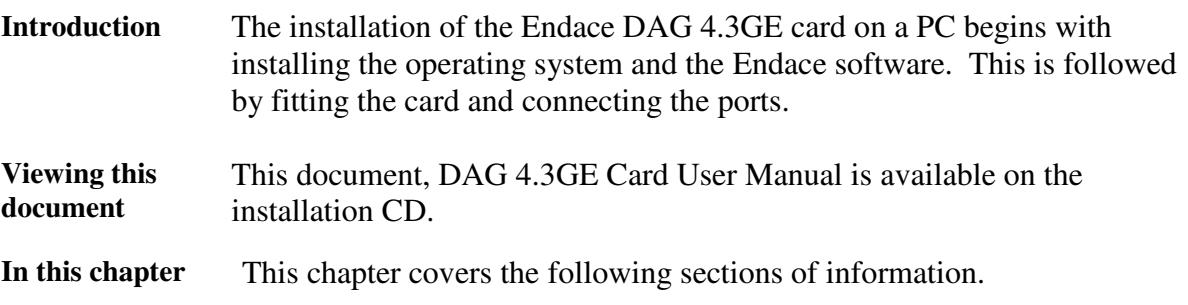

- User Manual Purpose
- DAG 4.3GE Card Product Description
- DAG 4.3GE Card Architecture
- DAG 4.3GE Card Extended Functions
- DAG 4.3GE Card System Requirements

### **1.1 User Manual Purpose**

**Description** The purpose of this DAG 4.3GE Card User Manual is to describe:

- Installing DAG 4.3GE Card
- Setting Optical Power
- Confidence Testing
- Running Data Capture Software
- Synchronizing Clock Time
- Data Formats Overview

### **Pre-requisite** This document presumes the DAG card is being installed in a PC already configured with an operating system.

A copy of the Debian Linux 3.1 (Sarge) is available as a bootable ISO image on one of the CD's shipped with the DAG card.

To install on the Linux/FreeBSD operating system, follow the instructions in the document EDM04.05-01r1 Linux FreeBSD Installation Manual, packaged in the CD shipped with the DAG card.

To install on a Windows operating system, follow the instructions in the document EDM04.05-02r1 Windows Installation Manual, packaged in the CD shipped with the DAG card

## **1.2 DAG 4.3GE Card Product Description**

**Description** The DAG 4.3GE card is a PCI-X bus card designed for cell and packet capture and generation on Ethernet networks.

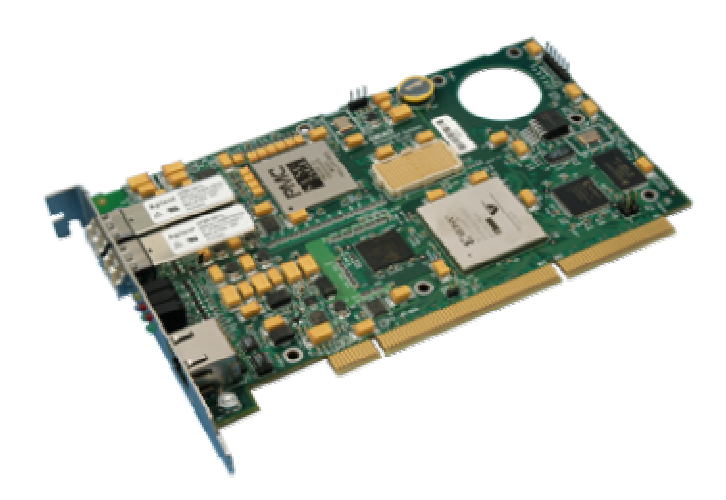

Figure 1-1. DAG 4.3GE PCI-X Card.

The DAG 4.3GE card collects packet header and payload from Ethernet networks and is protocol independent. Full packet capture at line rate allows recording of all header information and/or payload with a high precision timestamp.

The DAG 4.3GE is capable of transmitting packets at 100% line rate on both ports while simultaneously receiving packets at 100% line rate on both ports.

## **1.3 DAG 4.3GE Card Architecture**

**Description** Serial Ethernet optical network data received by two 1000baseSX optical interfaces flow into an Ethernet Framer ASIC then immediately into the Field-Programmable Gate Array [FPGA].

> The FPGA contains an Endace DAG Universal Clock Kit [DUCK] timestamp engine, packet record processor, and PCI-X interface logic.

Because of component close association, packets or cells are time-stamped accurately. Time stamped packet records are stored in an external FIFO memory before transmission to the host.

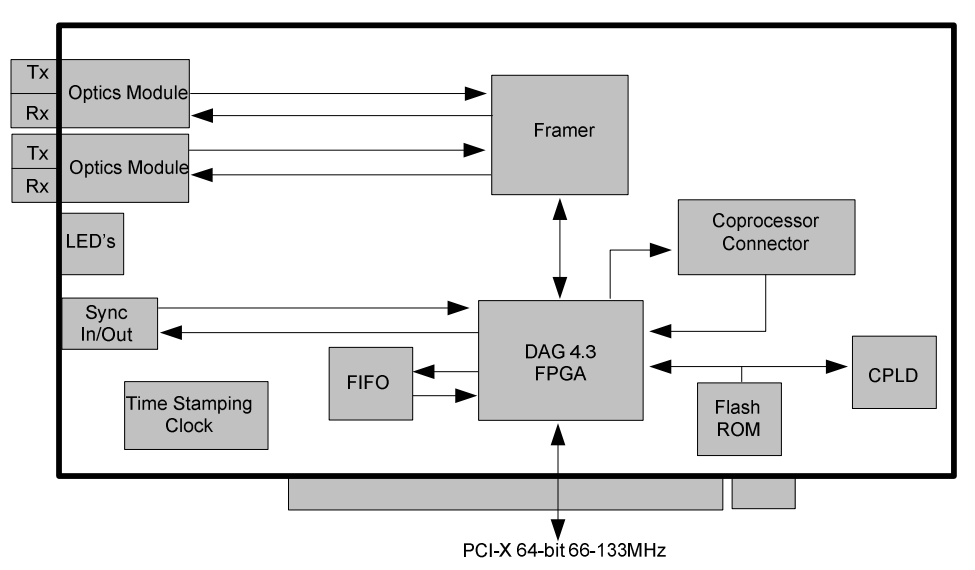

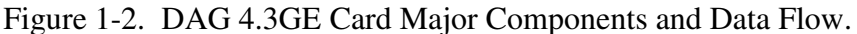

### **1.4 DAG 4.3GE Card Extended Functions**

**Description** The DAG 4.3GE card is equipped with a coprocessor connector which can be used with the optional Endace DAG Coprocessor as a data processing tool.

The IP packet classification specifications are:

- Packets are classified by TCP/IP header fields and/or payload content.
- Up to 16,384 TCP/IP header classification rules. Up to  $\sim 2,000$ arbitrary payload search strings.
- Classification rules are assigned a user-defined 16-bit identifier
- Packets matching classification rules are assigned the matching rule's identifier.
- Programmable actions may be associated with each rule identifier. For example, The packet should either be dropped, retransmitted to the network, or presented to the host.
- Packets presented to the host include the rule-match identifier in the record header.

Contact the Endace customer support team at support@endace.com to enable effective use of extended functions.

# **1.5 DAG 4.3GE Card System Requirements**

**Description** The DAG 4.3GE card and associated data capture system minimum operating requirements are:

- PC, at least Intel Xeon 1.8GHz or faster
- Intel E7500, ServerWorks Grand Champion LE/HE, or newer chip set
- 256 MB RAM
- At least one free PCI-X 1.0 slot supporting 66-133MHz operation
- Software distribution free space of 30MB

**Operating system** For convenience, the Debian 3.1 [Sarge] Linux system is included on the Endace Software Install CD. Endace currently supports Windows XP, Windows Server 2000, Windows Server 2003, FreeBSD, RHEL 3.0, and Debian Linux operating systems.

#### **Different system** For advice on using a system substantially different from that specified above, contact Endace support at support@endace.com

# **Chapter 2: Installation**

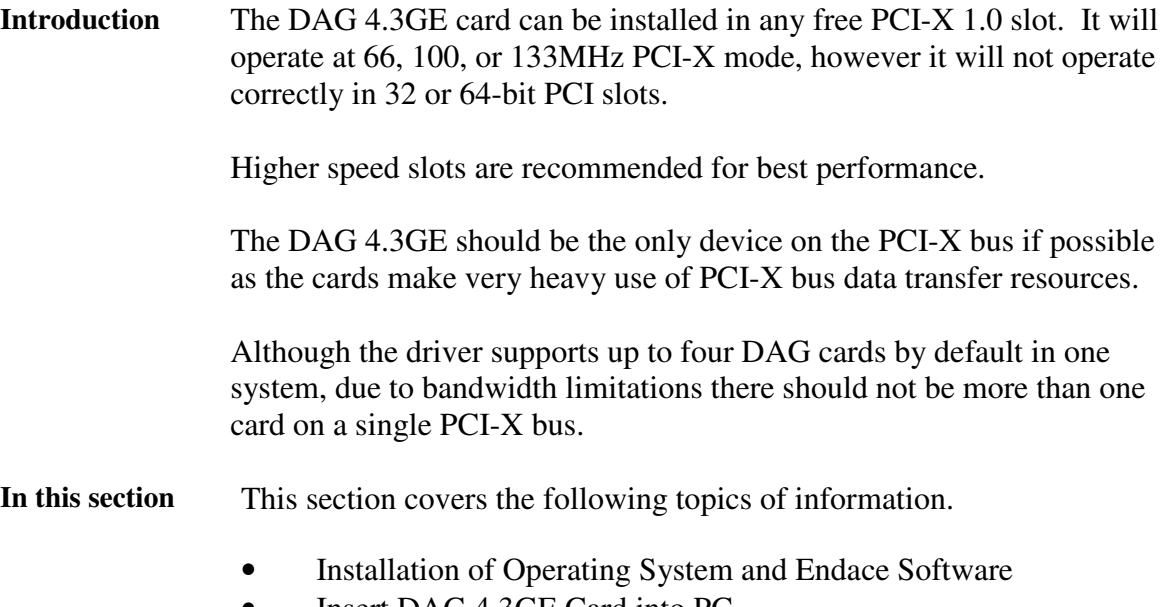

- Insert DAG 4.3GE Card into PC
- DAG 4.3GE Card Port Connectors
- Pluggable Optical Transceivers

### **2.1 Installation of Operating System and Endace Software**

**Description** If the DAG device driver is not installed, before proceeding with the next chapter, install the software by following the instructions in EDM04-01 Linux/FreeBSD Installation Guide.

> To install the software on a Windows operating system, follow the instructions in EDM04-02 Windows Installation Guide.

Go to the next chapter of information when the DAG device driver is installed.

## **2.2 Insert DAG 4.3GE Card into PC**

**Description** Inserting the DAG 4.3GE card into a PC involves accessing the PCI-X bus slot, fitting the card, and secure the bus slot screw.

- **Procedure** Follow these steps to insert the DAG 4.3GE card.
	- **Step 1. Access bus Slot**

Power computer down.

Remove PCI-X bus slot cover.

### **Procedure**, continued

**Step 2. Fit Card**

Insert DAG 4.3GE card into PCI-X bus slot.

**Step 3. Replace bus Slot Screw**

Secure card with screw.

**Step 4. Power Up Computer**

## **2.3 DAG 4.3GE Card Port Connectors**

**Description** There are two duplex LC-type optical port connectors. Each port consists of an optical fibre transmitter and receiver.

> The upper connection of each pair is for transmitting signals. They are connected only if loop-back facility is used in the DAG to daisy-chain the systems. They are also connected if a data generation program is being used.

The bottom connectors for each pair are used for the received signal.

An 8-pin RJ45 socket is used for time synchronization. This socket should never be connected to an Ethernet network or telephone line.

## **2.4 Pluggable Optical Transceivers**

**Description** Some newer versions of the DAG 4.3GE cards are available with pluggable optics. To provide compatibility with the broadest possible range of optical parameters, Endace offers the industry standard Small Form-factor Pluggable [SFP] optical transceiver on the DAG 4.3GE card.

The SFP transceiver consists of two parts:

- Mechanical chassis attached to the circuit board
- Transceiver unit which may be inserted into the chassis

The correct transceiver is chosen to suit the optical parameters of the target network installed in the chassis.

The transceiver may then be connected to the network via LC-style optical connectors.

Further information about the Pluggable Optical Transceiver is available at the Endace http://www.endace.com/dagPluggable.htm web page.

# **2.4 Pluggable Optical Transceivers, continued**

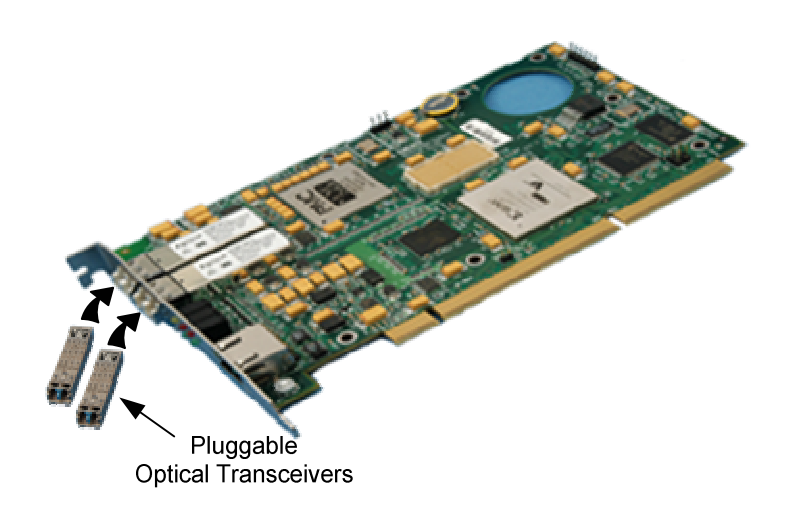

Figure 2-1. Pluggable Optical Transceivers.

# **Chapter 3: Setting Optical Power**

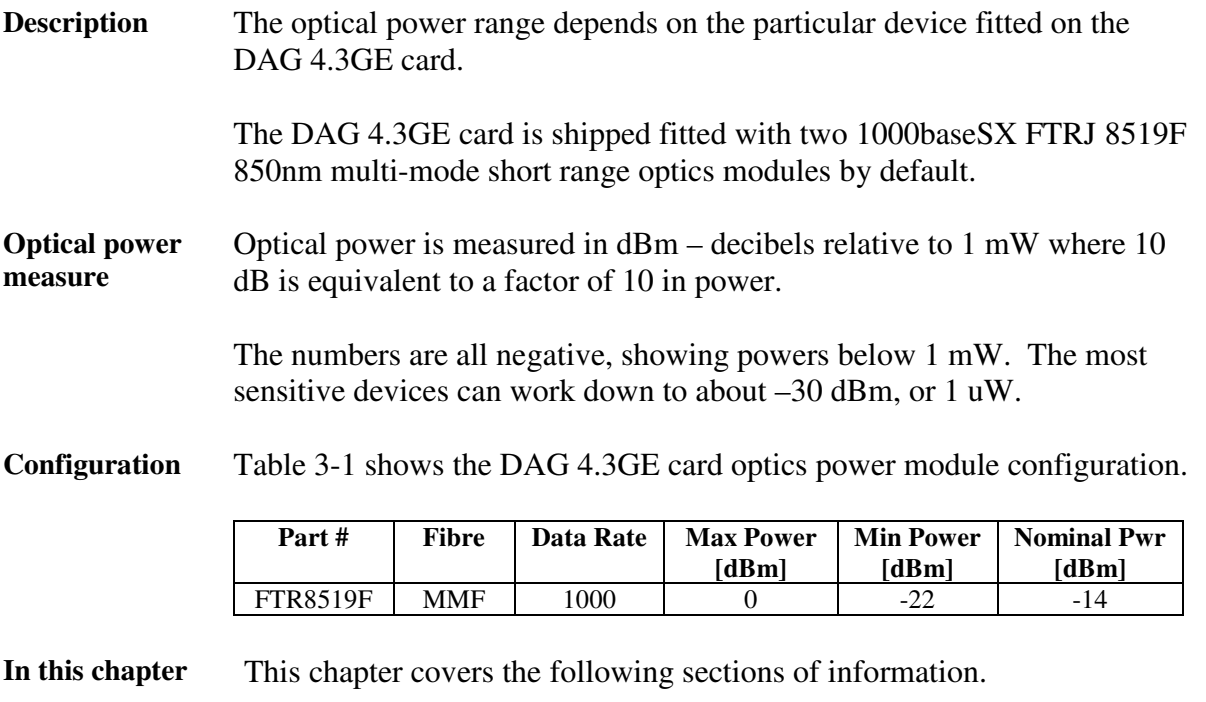

- Optical Power Input
- **Splitter Losses**

## **3.1 Optical Power Input**

**Description** The optical power input to DAG must be within the receiver's dynamic range of 0 to -22dBm.

> When optical power is slightly out of range an increased bit error rate is experienced. If power is well out of range the system cannot lock onto the Ethernet signal. In extreme cases of being out range excess power will damage a receiver.

When power is above the upper limit the optical receiver saturates and fails to function. When power is below the lower limit the bit error rate increases until the device is unable to obtain lock and fails.

**Input power** When the DAG card is set up, measure the optical power at the receiver and ensure that it is well within the specified power range.

Input power is adjusted by:

- Changing splitter ratio if power is too high or too low, or
- Inserting an optical attenuator if power is too high.

# **3.2 Splitter Losses**

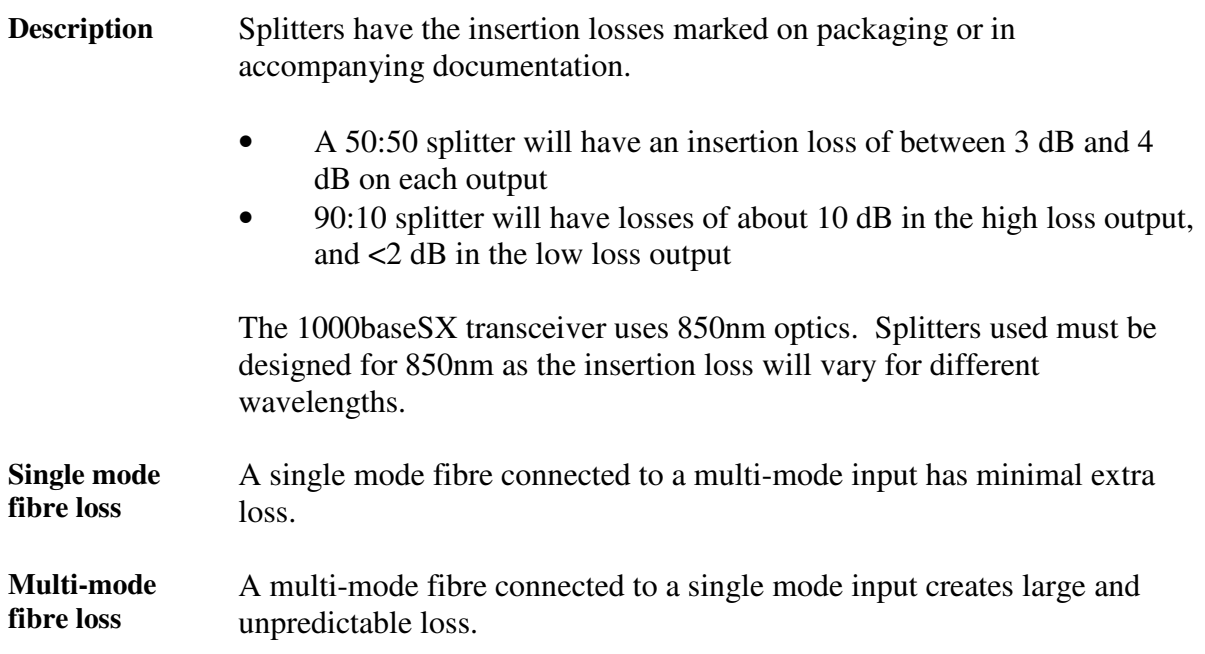

# **Chapter 4: Confidence Testing**

**Introduction** The confidence testing is a process to determine the DAG 4.3GE card is functioning correctly.

> The process also involves a card capture session, and demonstrates configuration in the style of 'What You See You Can Change', WYSYCC.

Interface statistics are also inspected during this process.

**In this chapter** This chapter covers the following sections of information.

- Interpreting DAG 4.3GE Card LED Status
- DAG 4.3GE Card LED Display Functions
- Configuration in WYSYCC Style
- DAG 4.3GE Card Capture Session
- **Inspect Interface Statistics**
- Reporting Problems

### **4.1 Interpreting DAG 4.3GE Card LED Status**

**Description** The DAG 4.3GE has 8 status LEDs, one coloured blue, three green, two orange, and two red.

> When a DAG 4.3GE series card is powered up the LED 1 should always come on.

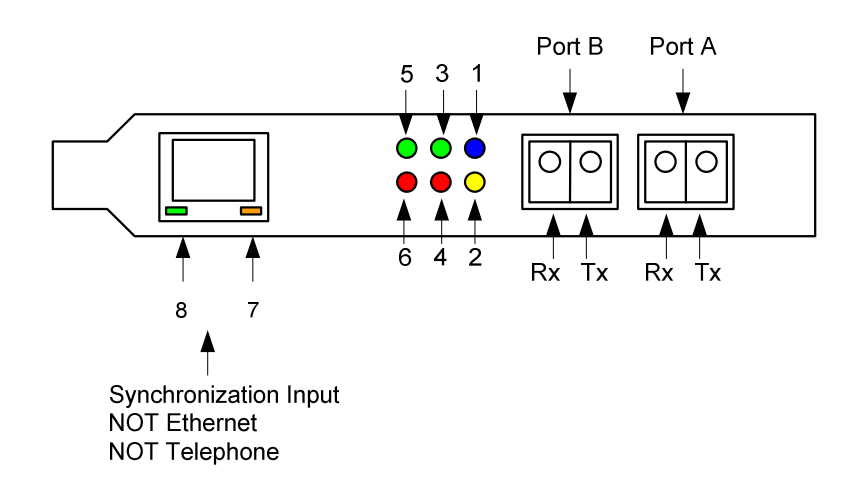

Figure 4-1. Typical DAG 4.3GE Card Status LED's.

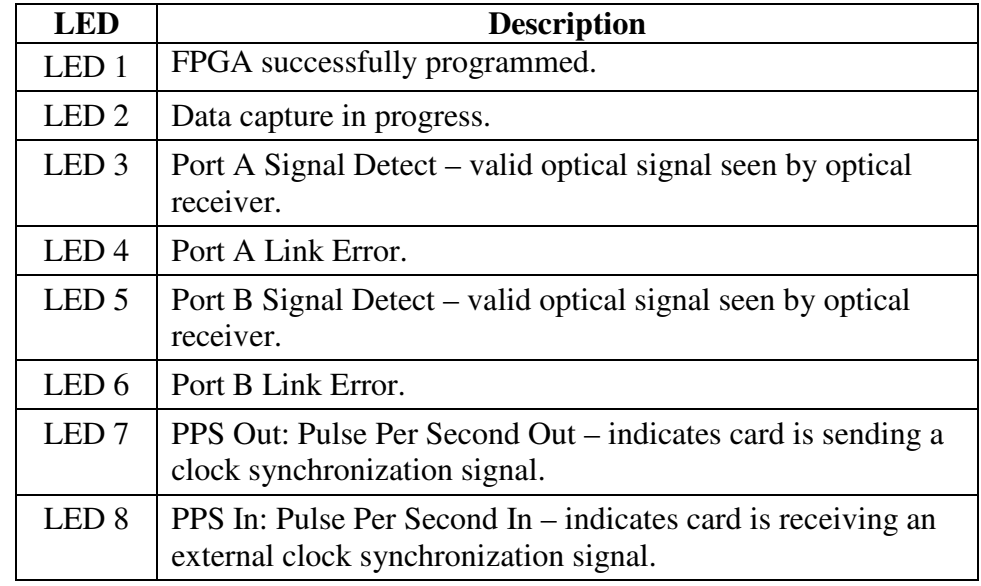

**LED definitions** The following table describes the LED display definitions:

# **4.2 DAG 4.3GE Card LED Display Functions**

**Description** The function of the DAG 4.3GE card LED displays include indication of optical power status, packet capture activity, links on ports A and B, and PPS signals.

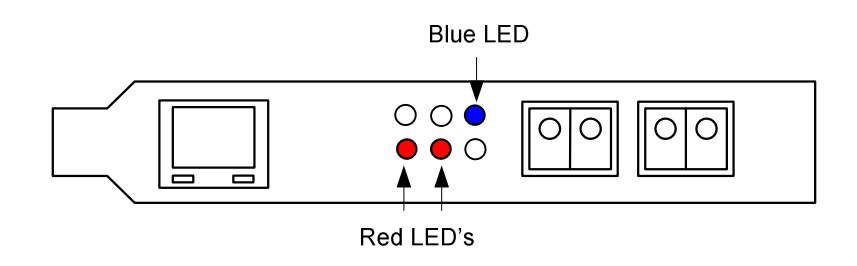

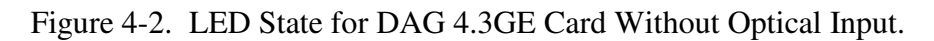

# **4.3 Configuration in WYSYCC Style**

**Description** Configuration in WYSYCC is the 'What You See You Can Change' style.

Running the command 'dagfour' alone shows the current configuration. Each of the items displayed can be changed as follows:

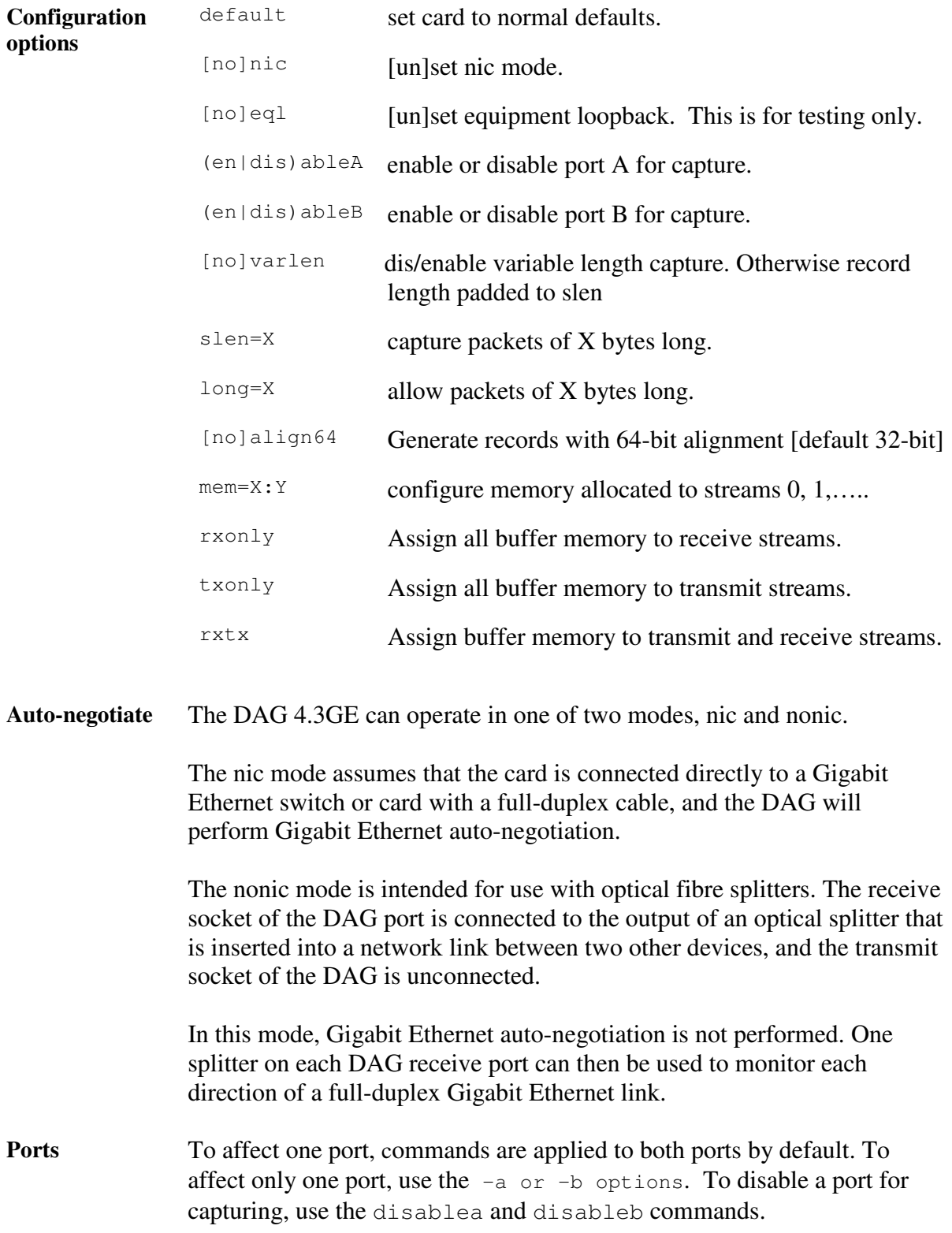

# **4.4 DAG 4.3GE Card Capture Session**

**Description** A successful DAG 4.3GE card capture session is accomplished by checking receiver ports optical signal levels and checking the card has correctly detected the link. This is followed by configuring DAG for normal use.

**Procedure** Follow these steps to troubleshoot DAG 4.3GE card configuration.

### **Step 1. Check Receiver Ports Optical Signal Levels.**

The card supports 850 nanometer multimode fibre attachments with optical signal strength between 0 dBm and -22 dBm.

If in doubt, check card receiver ports light levels are correct using an optical power meter.

The card receiver ports are the lower of each dual-LC-style connectors, the closest to the PCI-X slot.

Cover unused ports with LC-style plugs to prevent dust and mechanical hazards from damaging optics.

### **Step 2. Check FPGA Image Loaded.**

Before configuring the card, ensure the most recent FPGA image is loaded on the card.

dag@endace:~\$ dagrom -rvp –d dag0 -f dag@endace:~\$ dagfour –d dag0 linkA nonic noeql norxpkts notxpkts crc long=1518 enablea promisc linkB nonic noeql norxpkts notxpkts crc long=1518 enableb promisc terf terf\_strip32 packet varlen slen=48 noalign64 packetA drop=0 packetB drop=0 pcix 133MHz 64-bit buf=128MiB rxstreams=1 txstreams=1 mem=0:0 Firmware: edag43epci\_terf\_pci\_terf\_v2\_9 2v1000ff896 2005/10/18 17:40:03 Card Serial: 3001658 MAC Address A: 00:0e:a7:00:52:6a MAC Address B: 00:0e:a7:00:52:6b

### **Procedure** (continued)

### **Step 3. Configure DAG for Normal Use.**

The dagfour default command is always used:

```
dag@endace:~$ dagfour –d dag0 default
linkA nonic noeql rxpkts txpkts crc long=1518 enablea promisc
linkB nonic noeql rxpkts txpkts crc long=1518 enableb promisc
terf terf strip32
packet varlen slen=2048 align64
packetA drop=0
packetB drop=0
pcix 133MHz 64-bit buf=128MiB rxstreams=1 txstreams=1 mem=112:16
Firmware: edag43epci_terf_pci_terf_v2_9 2v1000ff896 2005/10/18 17:40:03
Card Serial: 3001658
MAC Address A: 00:00:00:00:00:00
MAC Address B: 00:00:00:00:00:00
```
The default command always sets the DAG 4.3GE to nonic and noeql mode. For Ethernet link auto-negotiation use default nic.

### **Step 4. Check Card is Locked to Data Stream.**

Configure card according to local settings.

Check through the physical layer statistics that the card is locked to the data stream.

### **4.5 Inspect Interface Statistics**

**Description** Once the card has been configured, the interface statistics are inspected to check the card is locked to the data stream.

dag@endace:~\$ dagfour -d dag0 -si

The tool displays a number of status bits that have occurred since last reading. The following example shows the interval is set to one second via the -i option.

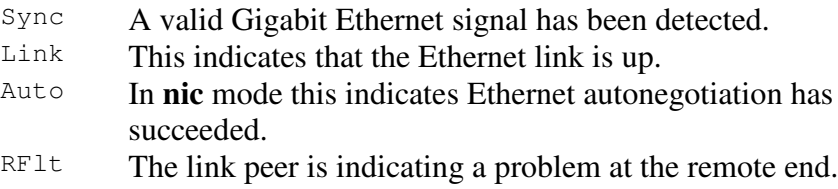

### **Description** (continued)

The following example shows the DAG 4.3GE in **nic** mode, with a Gigabit Ethernet router connected to port B via a full-duplex cable. Port A is unconnected.

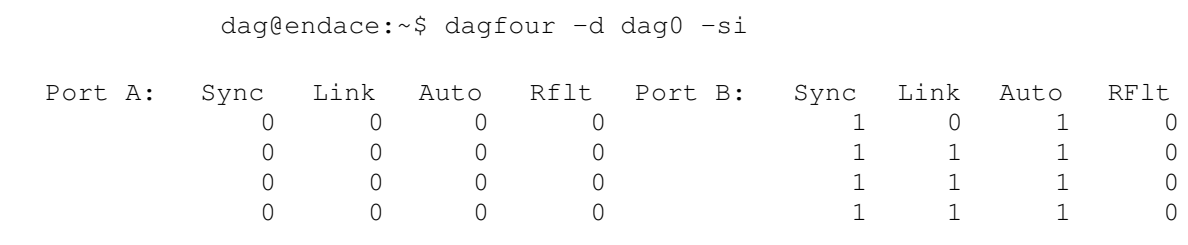

#### **Extended statistics** Extended statistics are also available. The following example shows extended statistics from port B only for the above configuration.

dag@endace:~\$ dagfour –d /dev/dag1 –bei

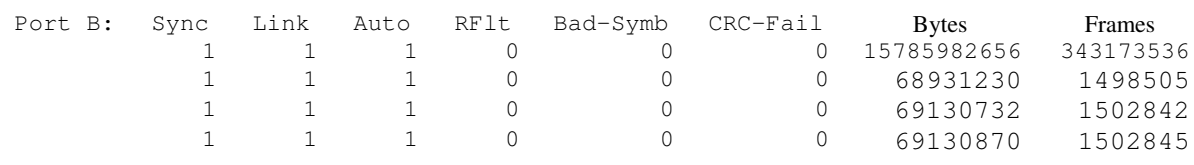

NOTE: The first second has high values as the counters have accumulated their values over more than one second.

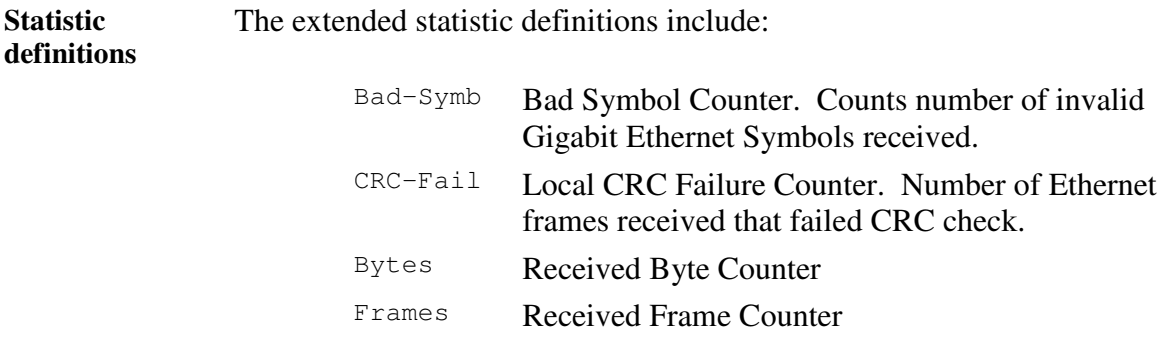

## **4.6 Reporting Problems**

**Description** If there are unresolved problems with a DAG card or supplied software, contact Endace Technical Support via the email address support@endace.com. Supplying sufficient information in an email enables effective response.

**Problem checklist** The exact information available to users for trouble, cause and correction analysis may be limited by nature of the problem. The following items assist a quick problem resolution:

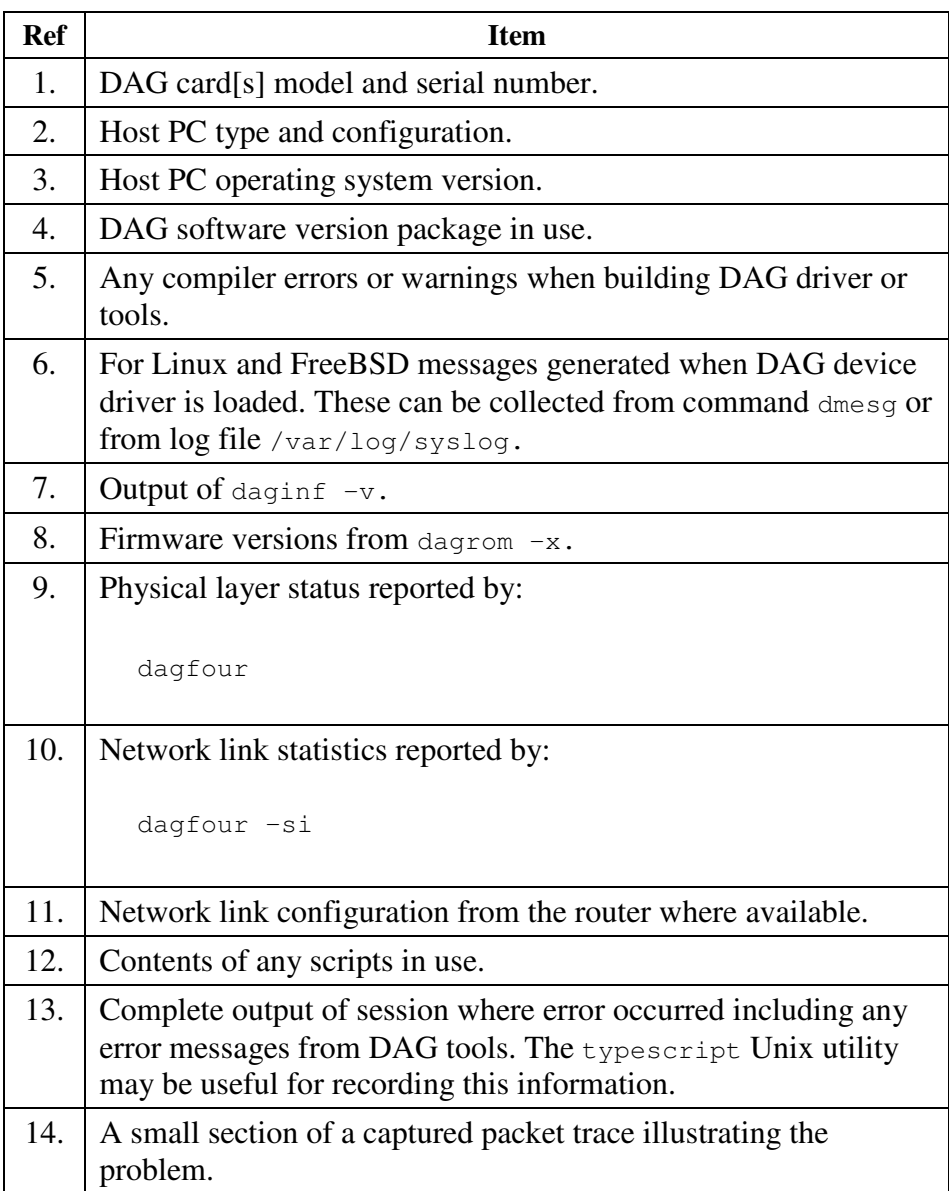

# **Chapter 5: Running Data Capture Software**

**Introduction** For a typical measurement session, ensure the driver is loaded, the firmware has been downloaded, and the card has been configured.

**In this chapter** This chapter covers the following sections of information.

- **Starting Capture Session**
- High Load Performance
- DAG 4.3GE Card Packet Transmission Capabilities

### **5.1 Starting Capture Session**

**Description** The various tools used for data capture are in the tools sub-directory.

For a typical measurement session, ensure the driver is loaded, the firmware has been downloaded, and the card is configured.

The integrity of the card's physical layer is then set and checked.

**Process** Starting a data capture session is described in the following process.

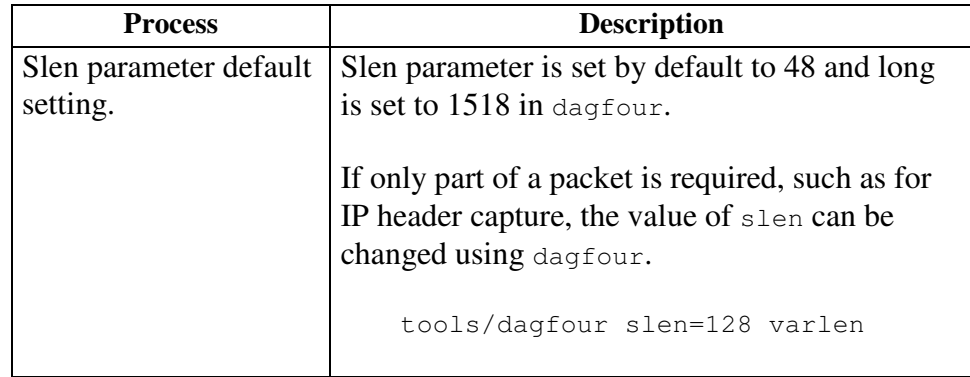

### **Process** (continued)

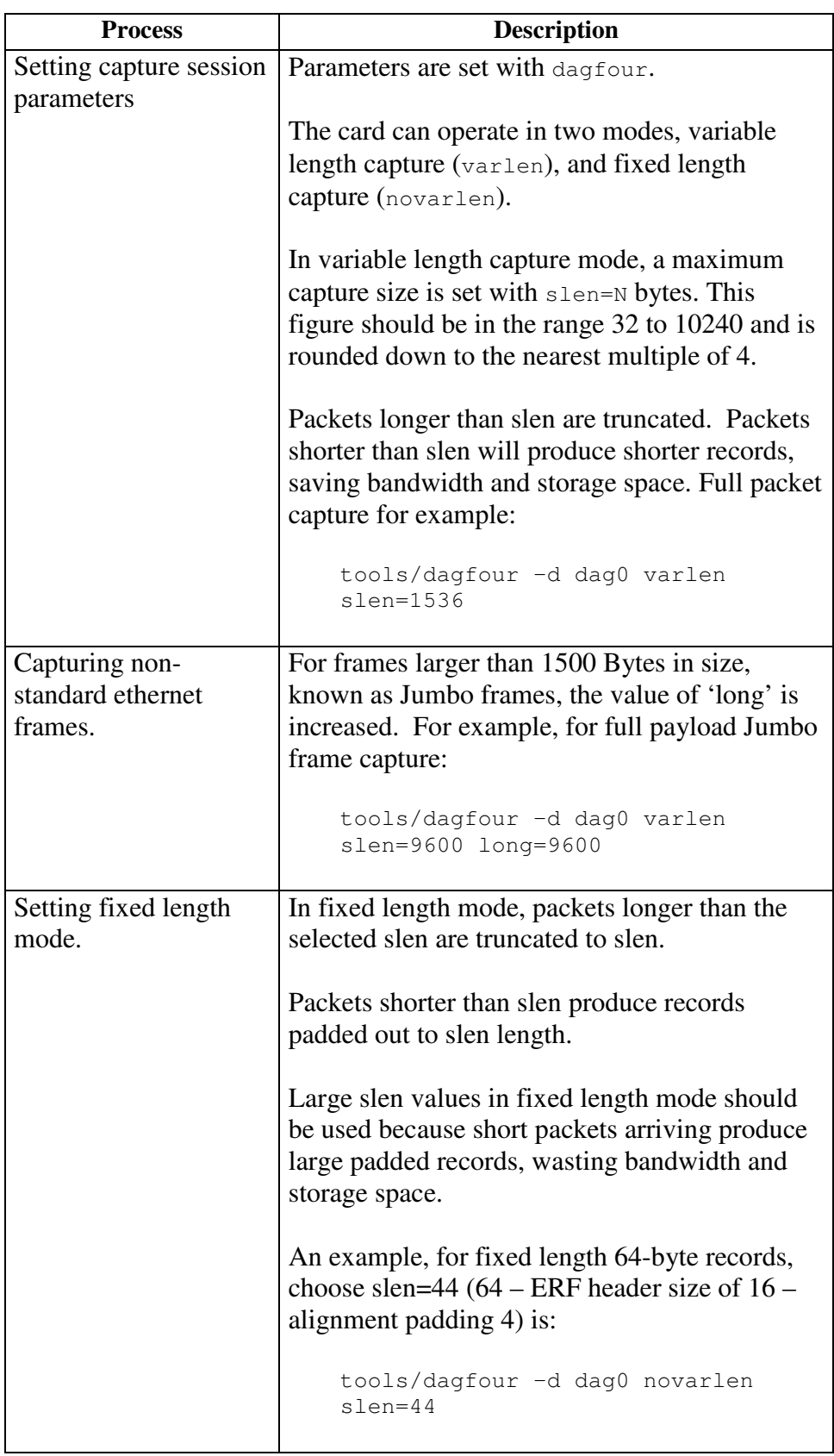

### **Process** (continued)

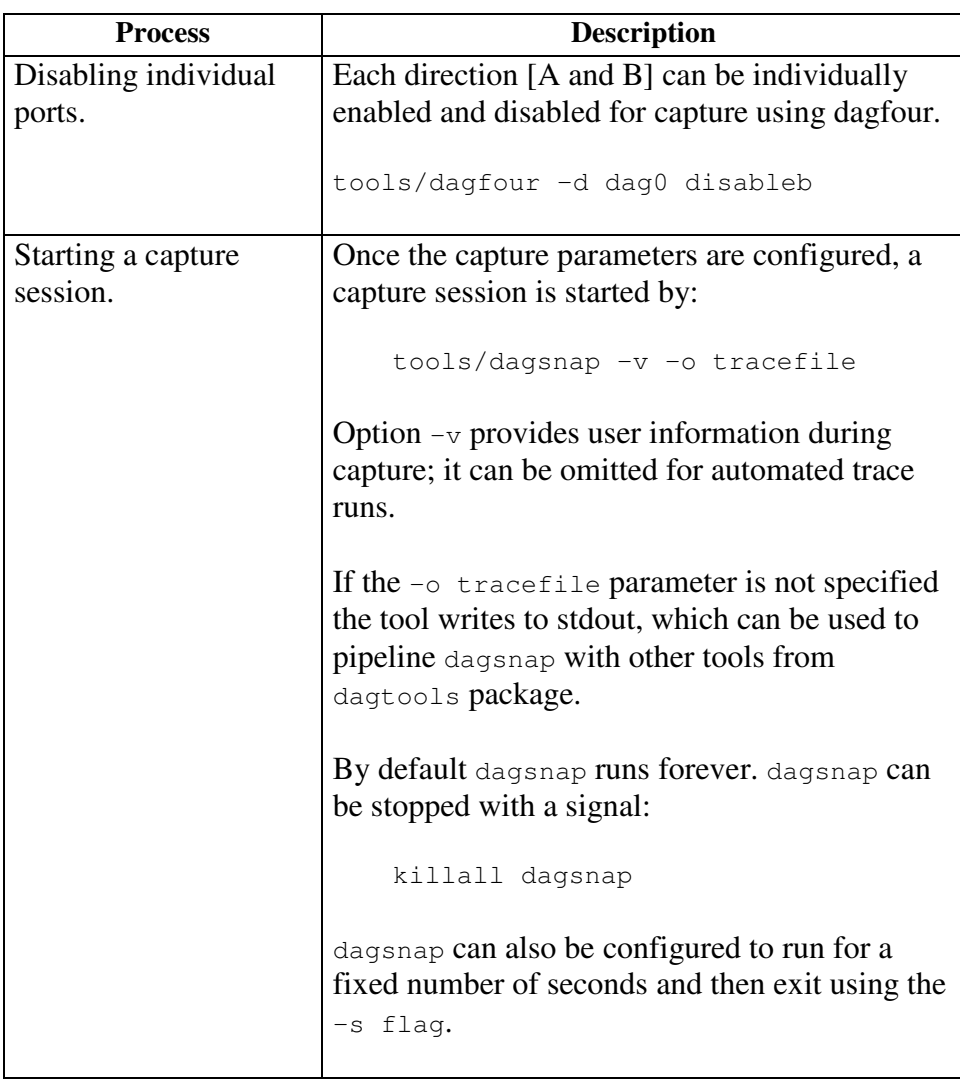

# **5.2 High Load Performance**

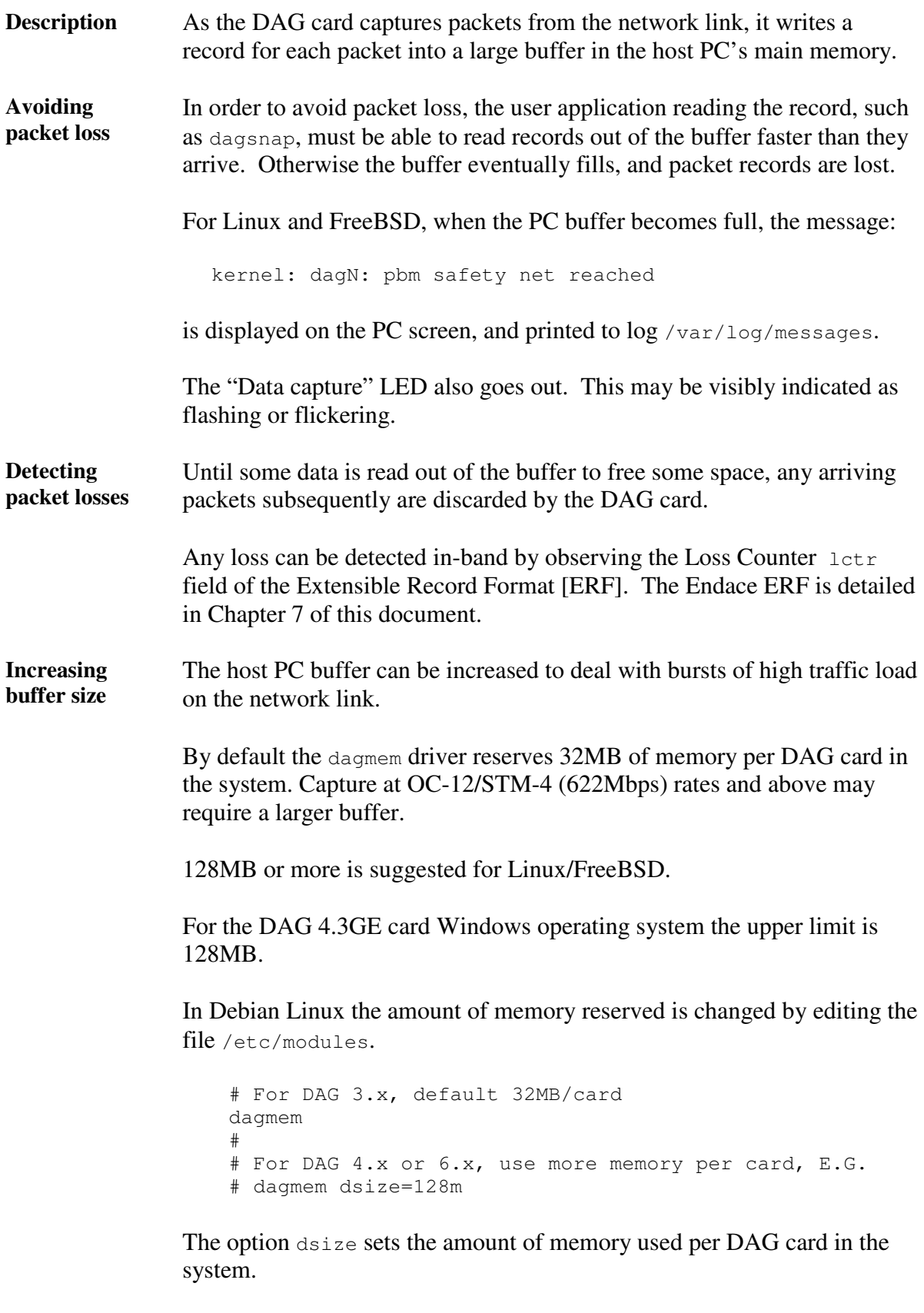

The value of dsize multiplied by the number of DAG cards must be less than the amount of physical memory installed, and less than 890MB.

# **5.3 DAG 4.3GE Card Packet Transmission Capabilities**

- **Description** The firmware included with the DAG 4.3GE card allows the DAG to transmit as well as receive packets, however the DAG does not appear as a network interface to the operating system.
- **In this chapter** This chapter covers the following sections of information.
	- DAG Packet Transmission
	- Inline Forwarding

### **5.3.1 DAG Packet Transmission**

**Process** The following information describes the DAG capabilities of the DAG firmware for the transmission and receiving of packets.

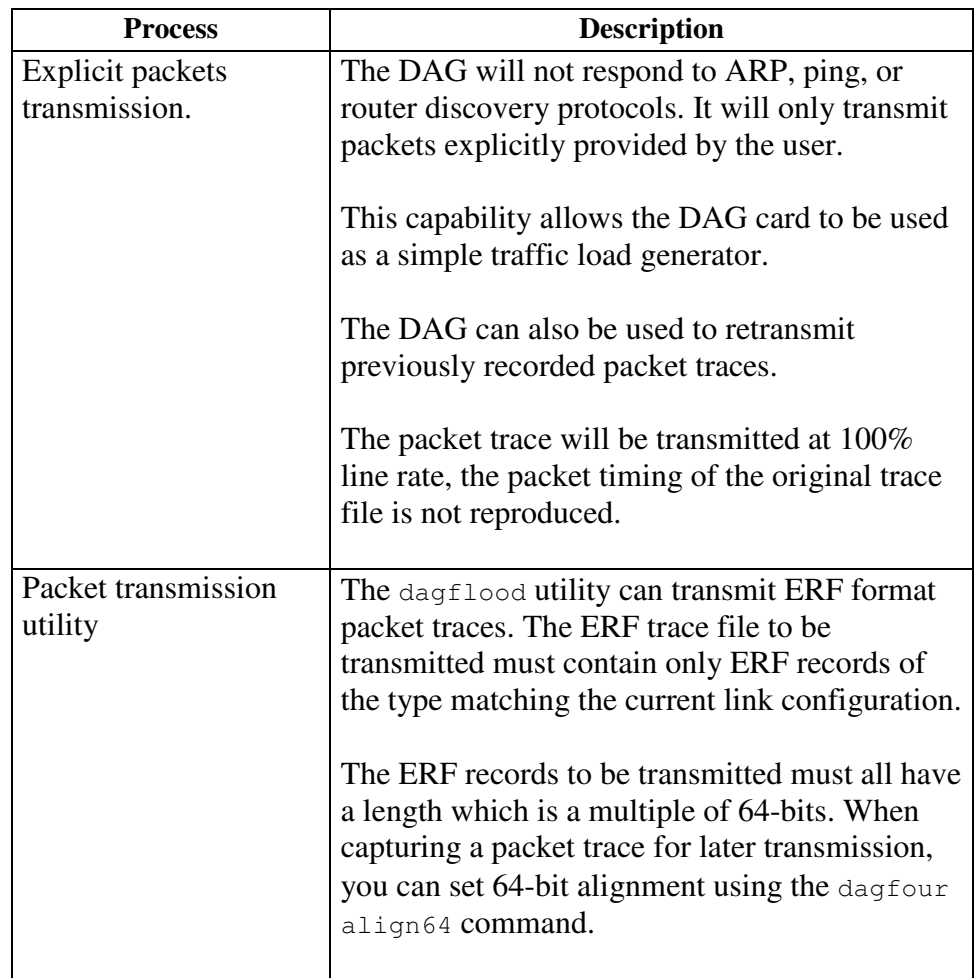

### **Process**,continued

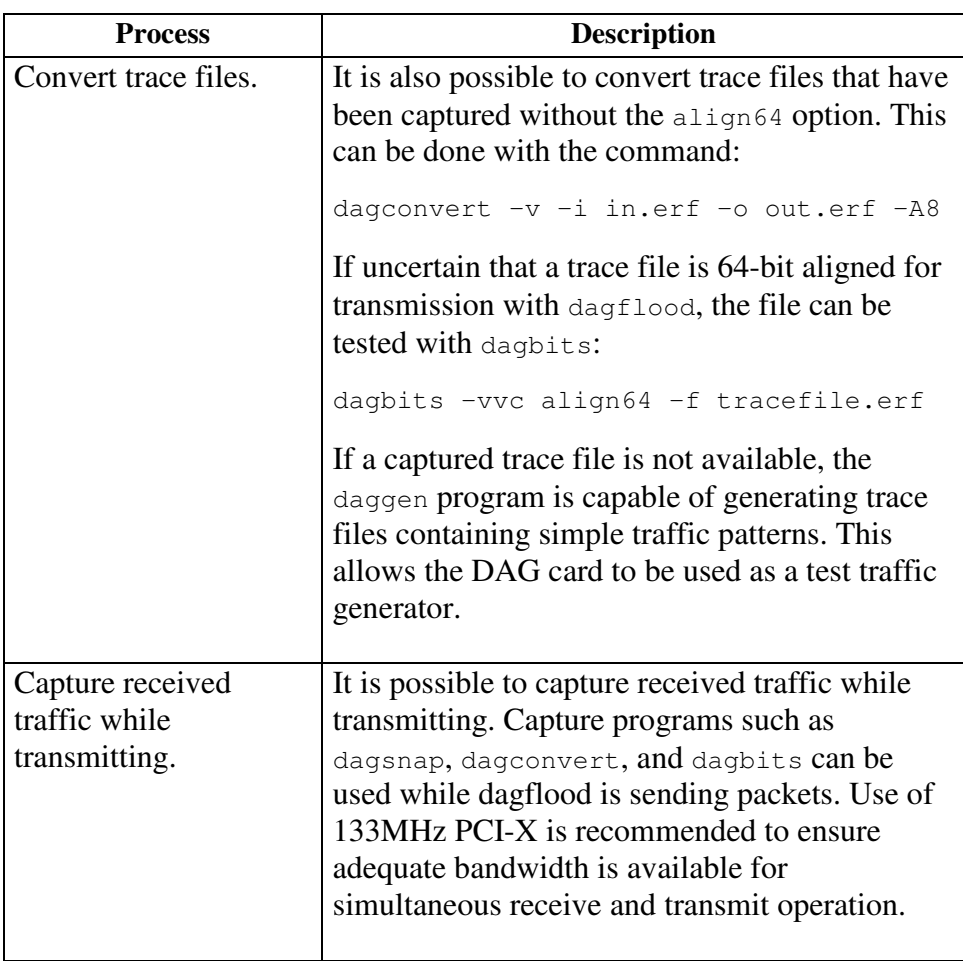

### **Process** (continued)

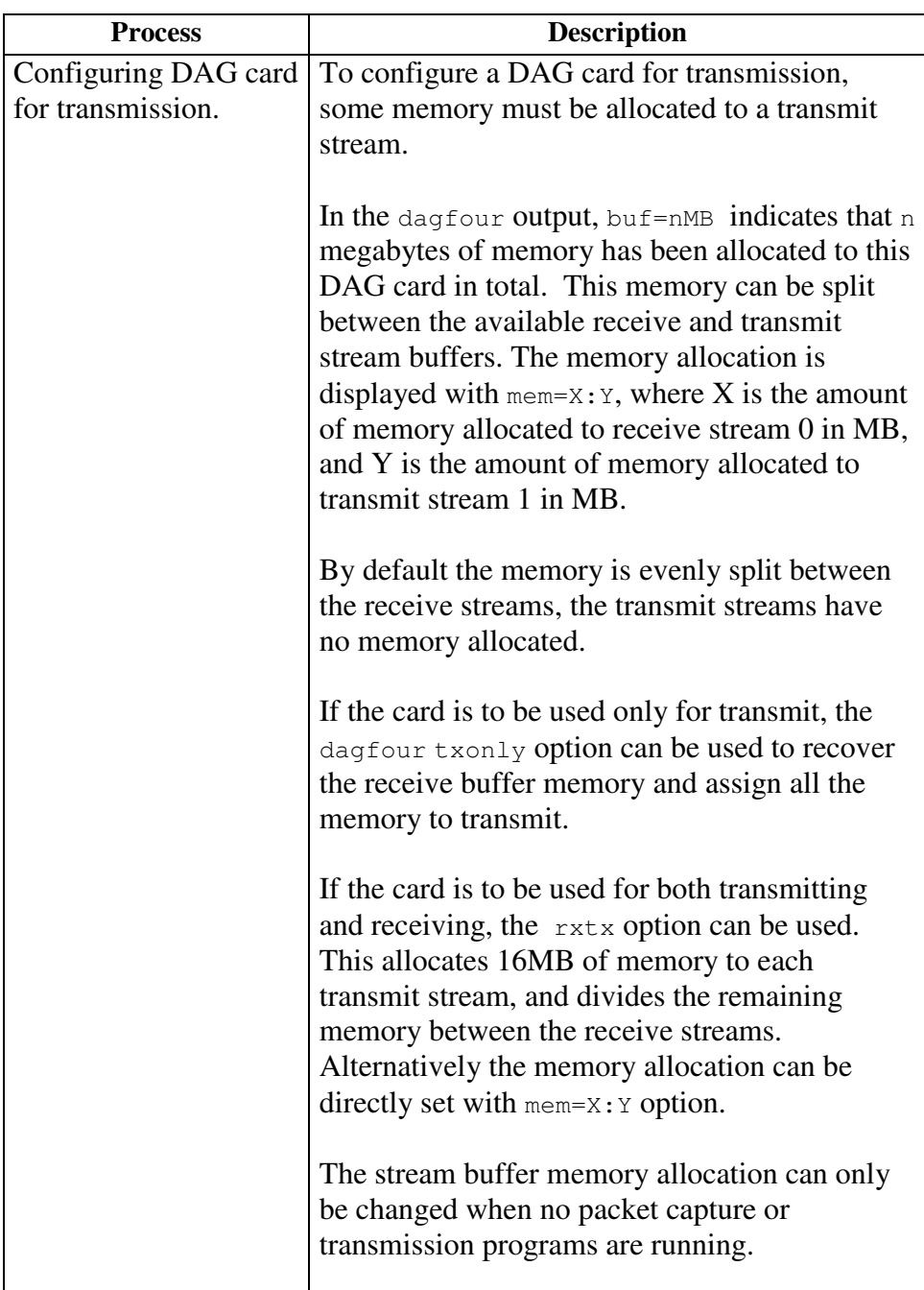

### **5.3.2 Inline Forwarding**

**Description** The DAG 4.3GE card can be used as an 'inline' device to receive, inspect, filter and forward packets between Port A and Port B.

**Process** The following information describes the DAG 4.3GE card inline forwarding process.

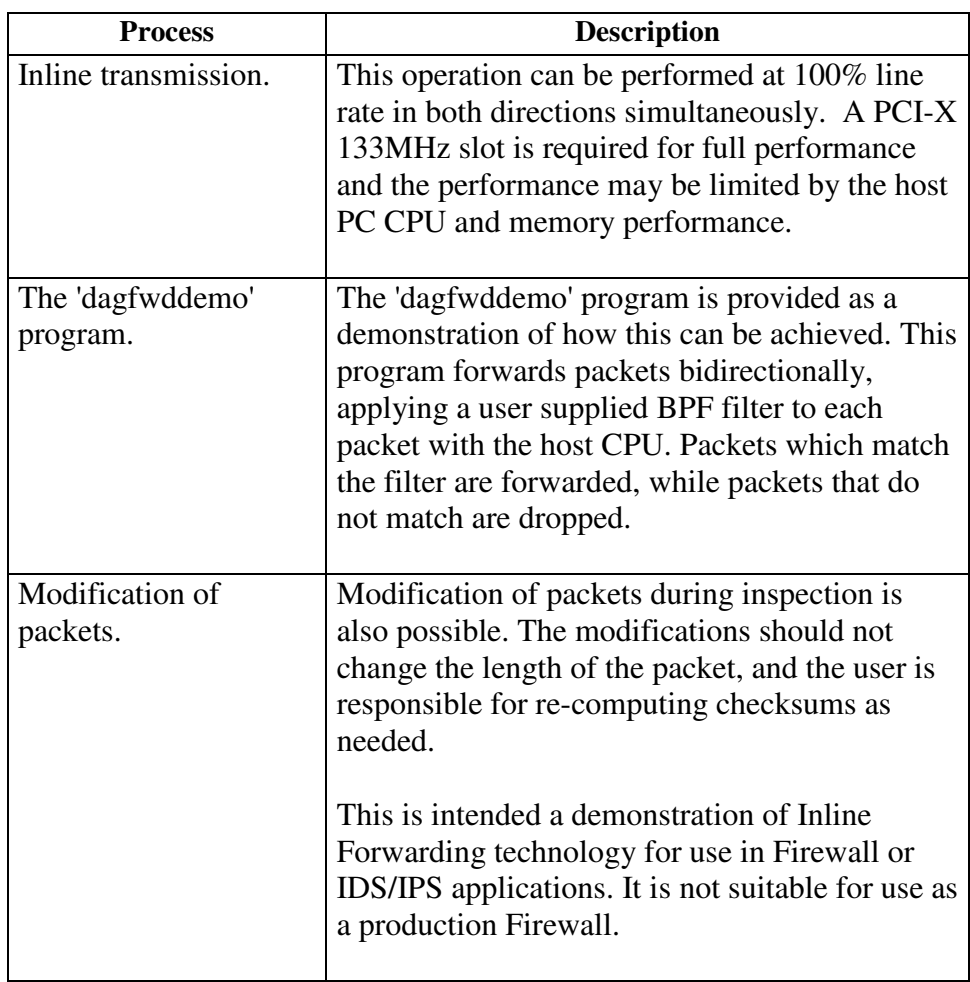

# **Chapter 6: Synchronizing Clock Time**

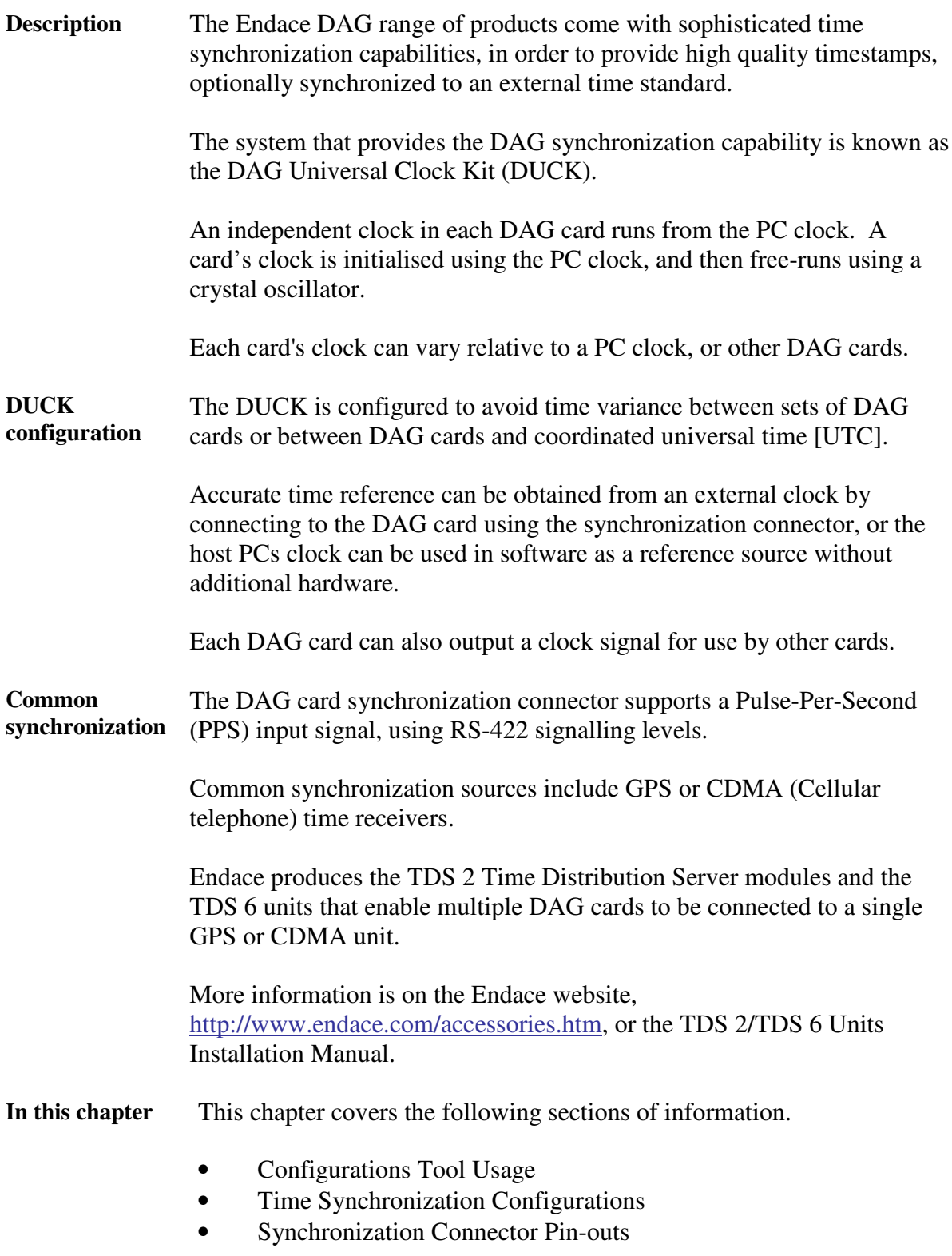

## **6.1 Configurations Tool Usage**

**Description** The DUCK is very flexible, and can be used in several ways, with or without an external time reference source. It can accept synchronization from several input sources, and can also be made to drive its synchronization output from one of several sources.

Synchronization settings are controlled by the dagclock utility.

**Example** dag@endace:~\$ dagclock -h Usage: dagclock [-hvVxk] [-d dag] [-K <timeout>] [-l <threshold>] [option] -h --help,--usage this page -v --verbose increase verbosity -V --version display version information -x --clearstats clear clock statistics -k --sync wait for duck to sync before exiting -d dag DAG device to use -K timeout sync timeout in seconds, default 60 -l threshold health threshold in ns, default 596 Option: default RS422 in, none out none 10 None in, none out rs422in RS422 input<br>hostin Host input Host input (unused) overin Internal input (synchronize to host clock) auxin Aux input (unused) rs422out Output the rs422 input signal loop 0utput the selected input hostout 0utput from host (unused)<br>overout 1nternal output (master c Internal output (master card) set Set DAG clock to PC clock reset Full clock reset. Load time from PC, set rs422in, none out

> By default, all DAG cards listen for synchronization signals on their RS-422 port, and do not output any signal to their RS-422 port.

```
dag@endace:~$ dagclock –d dag0
muxin rs422
muxout none
status Synchronized Threshold 596ns Failures 0 Resyncs 0
error Freq -30ppb Phase -60ns Worst Freq 75ppb Worst
Phase 104ns
crystal Actual 100000028Hz Synthesized 67108864Hz
input Total 3765 Bad 0 Singles Missed 5 Longest Sequence
Missed 1
start Thu Apr 28 13:32:45 2005
host Thu Apr 28 14:35:35 2005
dag Thu Apr 28 14:35:35 2005
```
### **6.2 Time Synchronization Configurations**

**Description** The DUCK is very flexible, and can be used in several ways, with or without an external time reference source.

> The use includes a single card with no reference, two cards with no reference, and a card with reference.

- **In this section** This section covers the following topics of information.
	- Single Card no Reference Time Synchronization
	- Two Cards no Reference Time Synchronization
	- Card with Reference Time Synchronization

### **6.2.1 Single Card no Reference Time Synchronization**

**Description** When a single card is used with no external reference, the card can be synchronized to the host PC's clock.

> The clock in most PC's is not very accurate by itself, but the DUCK drifts smoothly at the same rate as the PC clock.

If a PC is running NTP to synchronize its own clock, then the DUCK clock is less smooth because the PC clock is adjusted in small jumps. However, overall the DUCK clock does not drift away from UTC.

The synchronization achieved in this case is not as accurate as when using an external reference source such as GPS.

The DUCK clock is synchronized to a PC clock by setting input synchronization selector to overflow:

dag@endace:~\$ dagclock –d dag0 none overin muxin overin muxout none status Synchronized Threshold 11921ns Failures 0 Resyncs  $\cap$ error Freq 1836ppb Phase 605ns Worst Freq 143377ppb Worst Phase 88424ns crystal Actual 49999347Hz Synthesized 16777216Hz input Total 87039 Bad 0 Singles Missed 0 Longest Sequence Missed 0 start Wed Apr 27 14:27:41 2005 Thu Apr 28 14:38:20 2005 dag Thu Apr 28 14:38:20 2005

NOTE: dagclock should be run only after appropriate Xilinx images have been loaded. If the Xilinx images must be reloaded, the dagclock command must be rerun afterwards to restore the configuration.

### **6.2.2 Two Cards no Reference Time Synchronization**

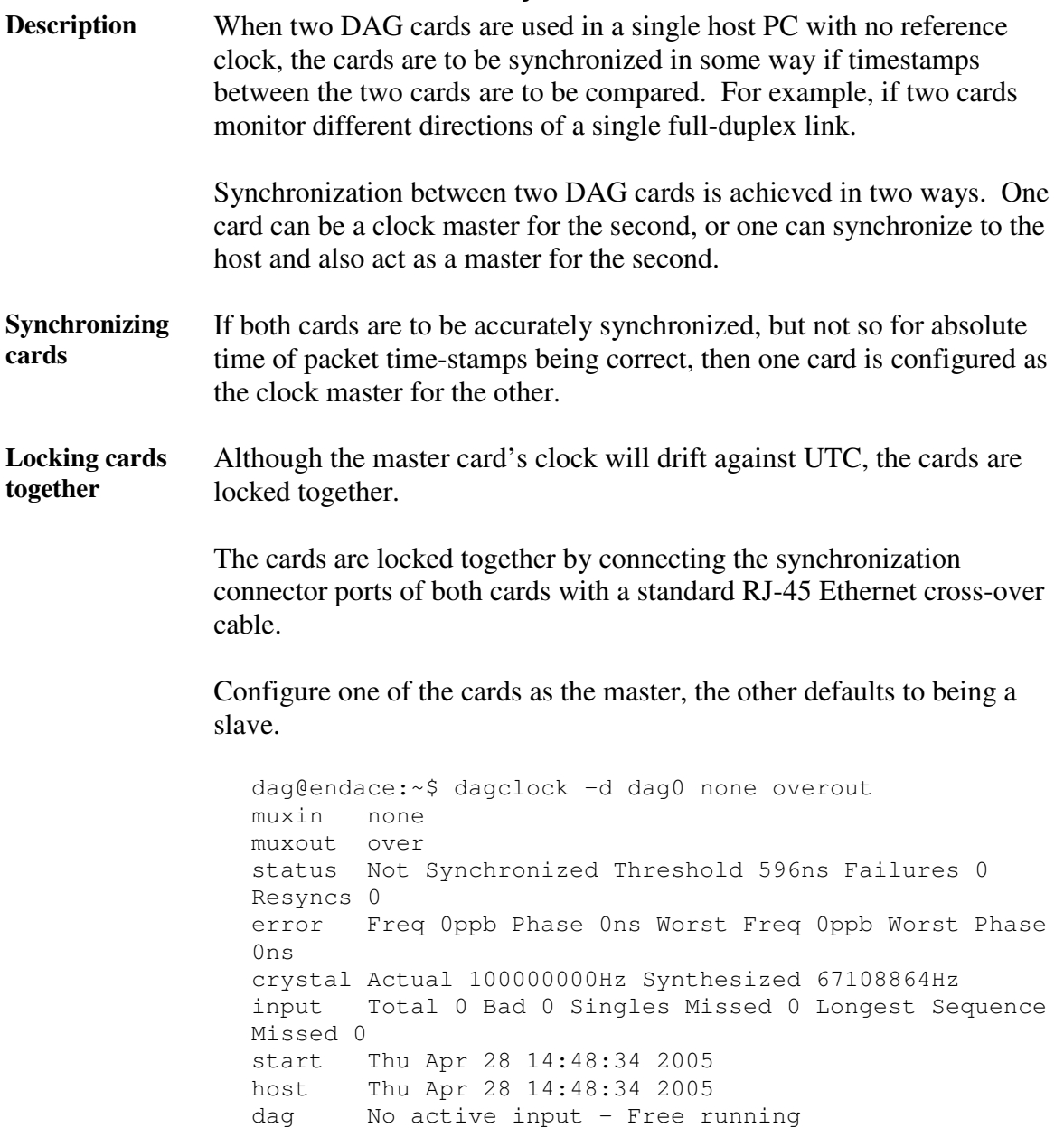

The slave card configuration is not shown, the default configuration is sufficient.

**Preventing time-stamps drift** To prevent the DAG card clocks time-stamps drifting against UTC, the master can be synchronized to the host PC's clock which in turn utilises NTP. This then provides a master signal to the slave card.

> The cards are locked together by connecting the synchronization connector ports of both cards with a standard RJ-45 Ethernet cross-over cable.

> Configure one card to synchronize to the PC clock and output a RS-422 synchronization signal to the second card.

dag@endace:~\$ dagclock –d dag0 none overin overout muxin over muxout over status Synchronized Threshold 11921ns Failures 0 Resyncs  $\cap$ error Freq -691ppb Phase -394ns Worst Freq 143377ppb Worst Phase 88424ns crystal Actual 49999354Hz Synthesized 16777216Hz input Total 87464 Bad 0 Singles Missed 0 Longest Sequence Missed 0 start Wed Apr 27 14:27:41 2005 host Thu Apr 28 14:59:14 2005 dag Thu Apr 28 14:59:14 2005

The slave card configuration is not shown, the default configuration is sufficient.

### **6.2.3 Card with Reference Time Synchronization**

cards.

**Description** The best timestamp accuracy occurs when DAG card is connected to an external clock reference, such as a GPS or CDMA time receiver. **Pulse signal from external sources** The DAG synchronization connector accepts a RS-422 Pulse Per Second [PPS] signal from external sources. This is derived directly from a reference source, or distributed through the Endace TDS 2 [Time Distribution Server] module which allows two DAG cards to use a single receiver. More cards can be accommodated by daisy-chaining TDS-6 expansion units to the TDS-2 unit, each providing outputs for an additional 6 DAG

**Using external reference source** To use an external clock reference source, the host PC's clock must be accurate to UTC to within one second. This is used to initialise the DUCK.

The external time reference allows high accuracy time synchronization.

When the time reference source is connected to the DAG synchronization connector, the card automatically synchronizes to a valid signal.

dag@endace:~\$ dagclock –d dag0 muxin rs422 muxout none status Synchronized Threshold 596ns Failures 0 Resyncs 0 error Freq 30ppb Phase -15ns Worst Freq 2092838ppb Worst Phase 33473626ns crystal Actual 100000023Hz Synthesized 67108864Hz input Total 225 Bad 0 Singles Missed 1 Longest Sequence Missed 1 start Thu Apr 28 14:55:20 2005 host Thu Apr 28 14:59:06 2005 dag Thu Apr 28 14:59:06 2005 **Connecting time distribution server** The TDS 2 module connects to any DAG card with a standard RJ-45 Ethernet cable and can be placed some distance from a DAG card. Existing RJ-45 building cabling infrastructure can be used to cable synchronization ports. CAUTION: Never connect DAG and/or the TDS 2 module to active Ethernet or telephone equipment. **Testing signal** For Linux and FreeBSD, when a synchronization source is connected the driver outputs some messages to the console log file /var/log/messages. The dagpps tool is used to test a signal is being received correctly and is of correct polarity. To perform the test, run: dagpps –d dag0.

> The tool measures input state many times over several seconds, displaying polarity and length of input pulse.

Some DAG cards have LED indicators for synchronization (PPS) signals.

### **6.3 Synchronization Connector Pin-outs**

**Description** DAG cards have an 8-pin RJ45 connector with two bi-directional RS422 differential circuits, A and B. The PPS signal is carried on circuit A, and the serial packet is connected to the B circuit.

**Pin assignments** The 8-pin RJ45 connector pin assignments are:

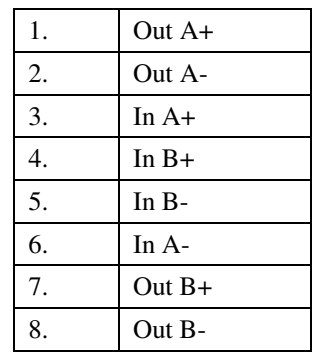

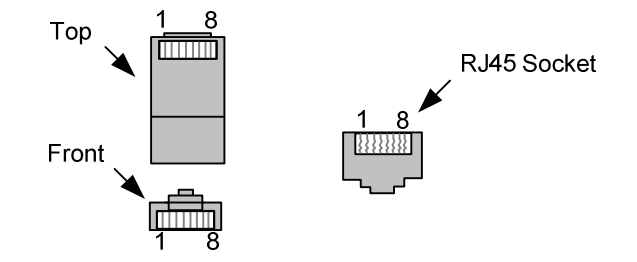

Figure 6-1. RJ45 Plug and Socket Connector Pin-outs.

**Out-pin connections** Normally the GPS input should be connected to the A channel input, pins 3 and 6. The DAG can also output a synchronization pulse; used when synchronizing two DAG's without a GPS input. Synchronization output is generated on the Out A channel, pins 1 and 2.

A standard Ethernet crossover cable can be used to connect the two cards.

**crossover cable**

**Ethernet**

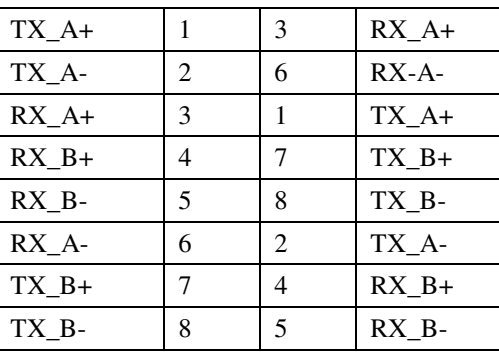

**Support** For cables and further advice on using GPS and CDMA time receivers email support@endace.com.

# **Chapter 7: Data Formats Overview**

**In this chapter** This chapter covers the following sections of information.

- Data Formats
- Timestamps

# **7.1 Data Formats**

**Description** The DAG 4.3GE card uses the ERF Type 2 Ethernet Variable Length Record. Timestamps are in little-endian [Pentium native] byte order. All other fields are in big-endian [network] byte order. All payload data is captured as a byte stream, no byte re-ordering is applied.

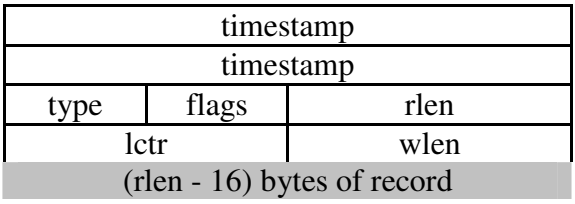

Table 7-1. Generic Variable Length Record.

**Data format** The following is an overview of the data format used.

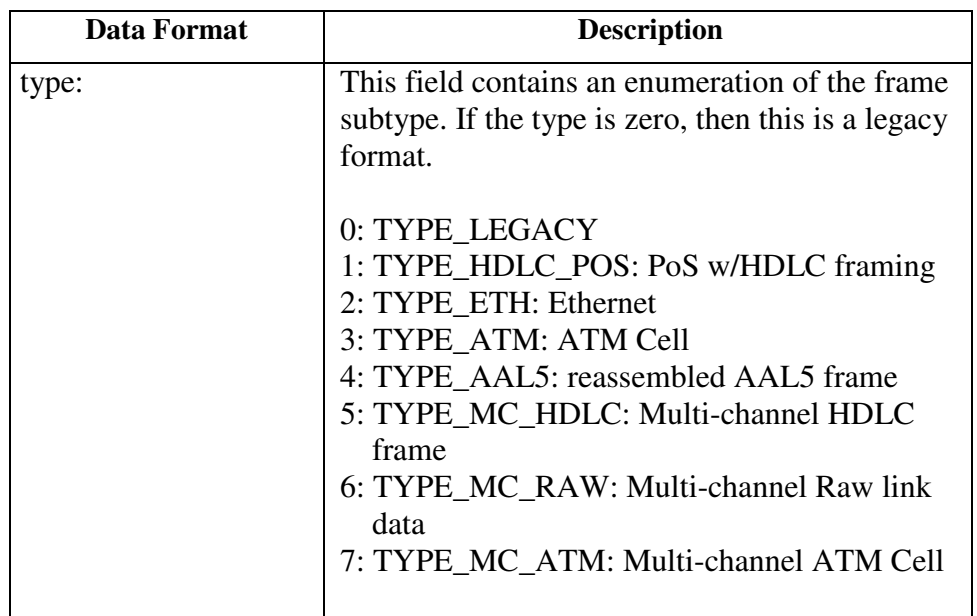

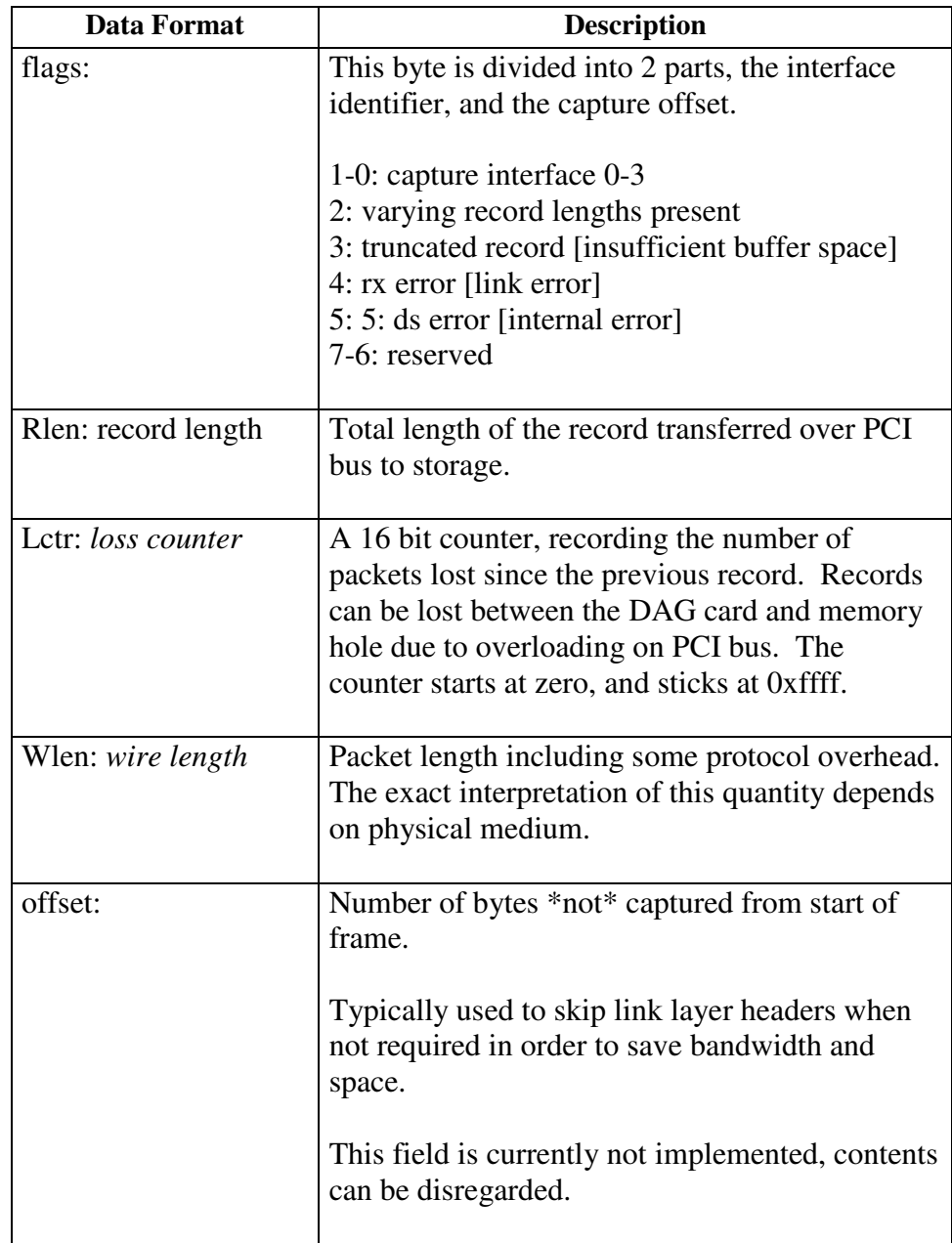

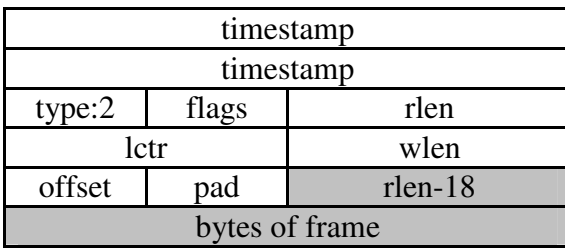

Table 7-2. Type 2 Ethernet Variable Length Record.

The Ethernet frame begins immediately after the pad byte so that the layer 3 [IP] header is 32Bit-aligned.

### **7.2 Timestamps**

**Description** The ERF format incorporates a hardware generated timestamp of the packet's arrival.

> The format of this timestamp is a single little-endian 64-bit fixed point number, representing seconds since midnight on the first of January 1970.

The high 32-bits contain the integer number of seconds, while the lower 32-bits contain the binary fraction of the second. This allows an ultimate resolution of  $2^{32}$  seconds, or approximately 233 picoseconds.

Another advantage of the ERF timestamp format is that a difference between two timestamps can be found with a single 64-bit subtraction. It is not necessary to check for overflows between the two halves of the structure as is needed when comparing Unix time structures, which are also available to Windows users in the Winsock library.

Different DAG cards have different actual resolutions. This is accommodated by the lowermost bits that are not active being set to zero. In this way the interpretation of the timestamp does not need to change when higher resolution clock hardware is available.

**Example code** Here is some example code showing how a 64-bit ERF timestamp (erfts) can be converted into a struct timeval representation (tv).

```
unsigned long long lts;
struct timeval tv;
lts = erfts;
tv.tv_sec = lts \gg 32;
lts = ((lts & 0xfffffffffULL) * 1000 * 1000);
lts += (lts & 0x80000000ULL) << 1; /* rounding */
tv.tv_usec = lts \gg 32;
 if(tv.tv_usec >= 1000000) {
    tv.tv_usec -= 1000000;
    tv.tv_sec += 1;
     }
```